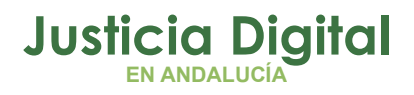

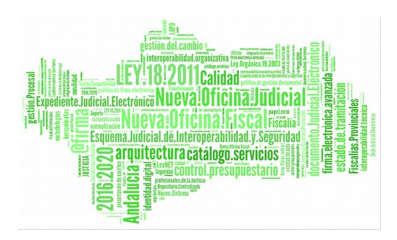

# **Preparación de Notificaciones Telemáticas**

Manual Básico de Usuario (V 1.0.0)

22/01/2019

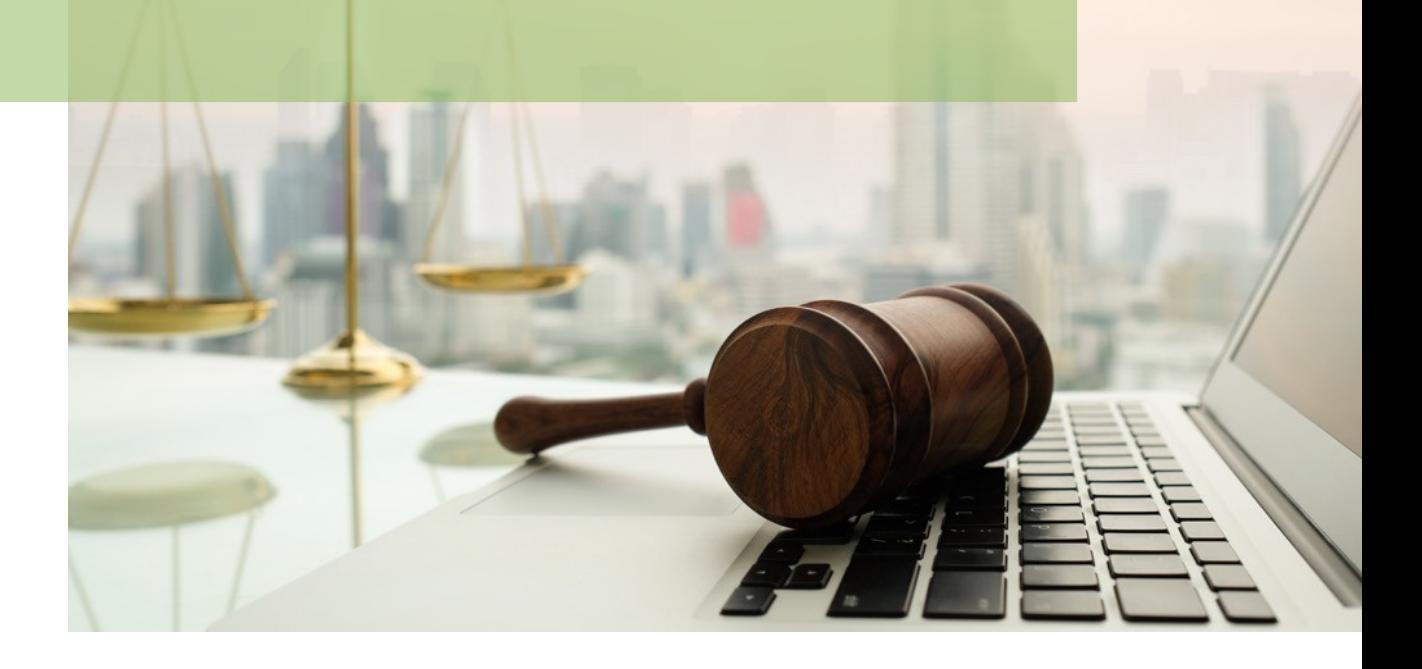

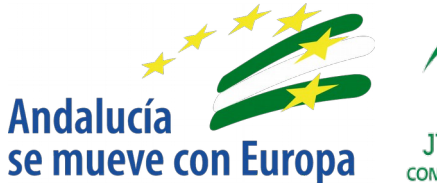

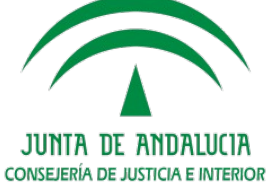

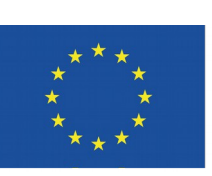

## **Unión Europea**

**Fondo Europeo** de Desarrollo Regional

D.G. DE INFRAESTRUCTURAS Y SISTEMAS Servicio de Informática Judicia**l**

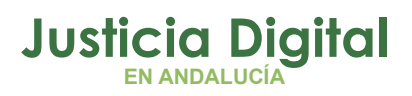

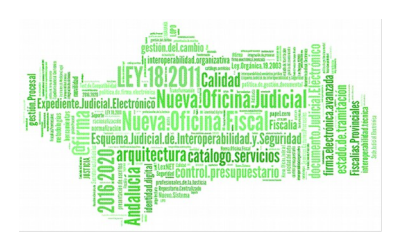

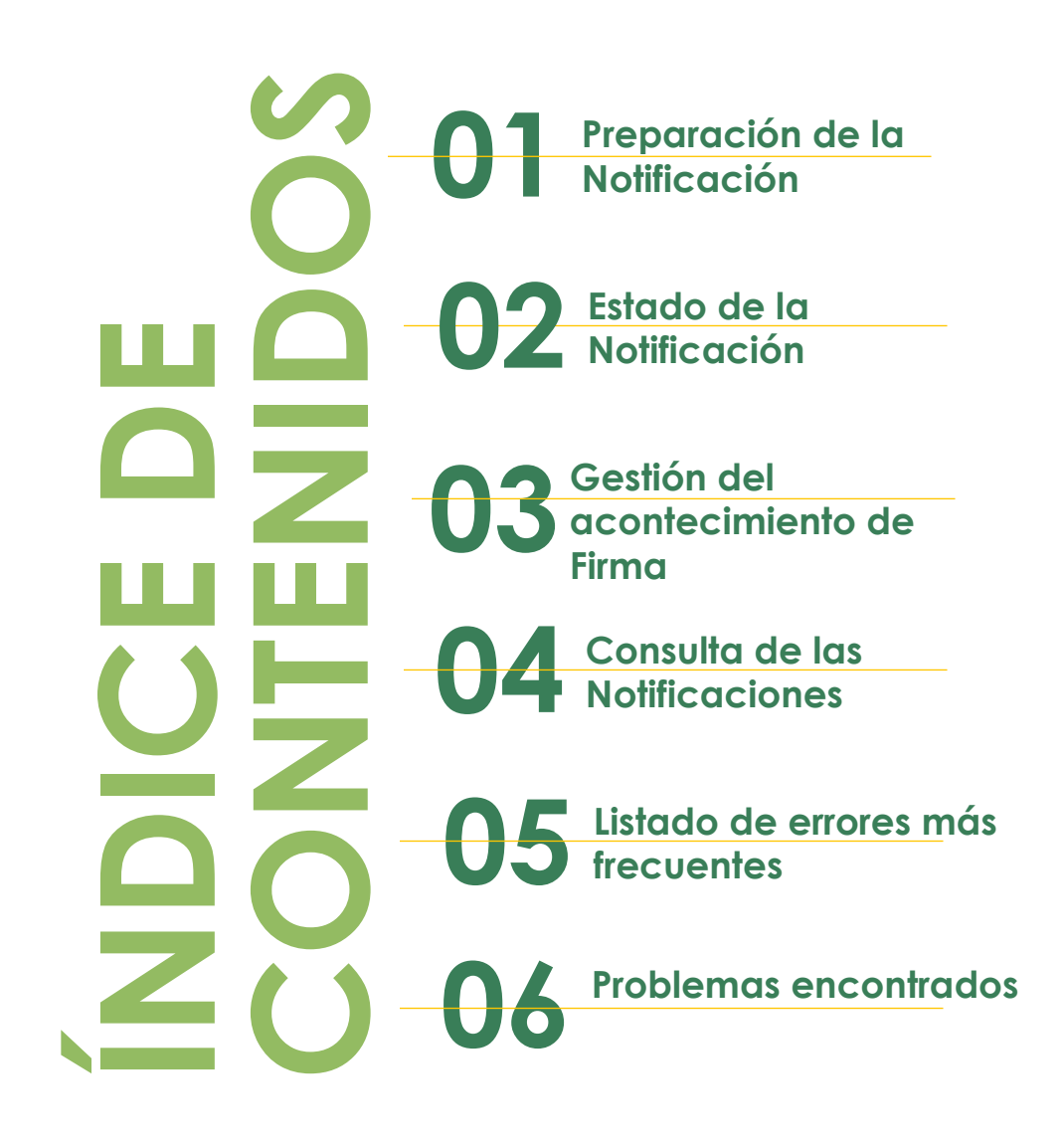

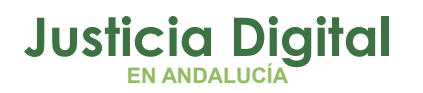

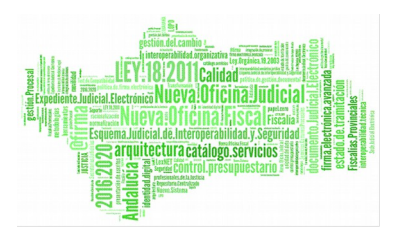

## **1. PREPARACIÓN DE LA NOTIFICACIÓN**

Para preparar una Notificación tenemos que registrar un nuevo Acontecimiento: NOTLEX

Existen dos posibilidades: Asociándolo a un acontecimiento existente (que será el procedimiento habitual) o crearlo desde cero.

**Acontecimiento asociado:** 

**1.** De la lista de Acontecimientos se busca el que queremos notificar:

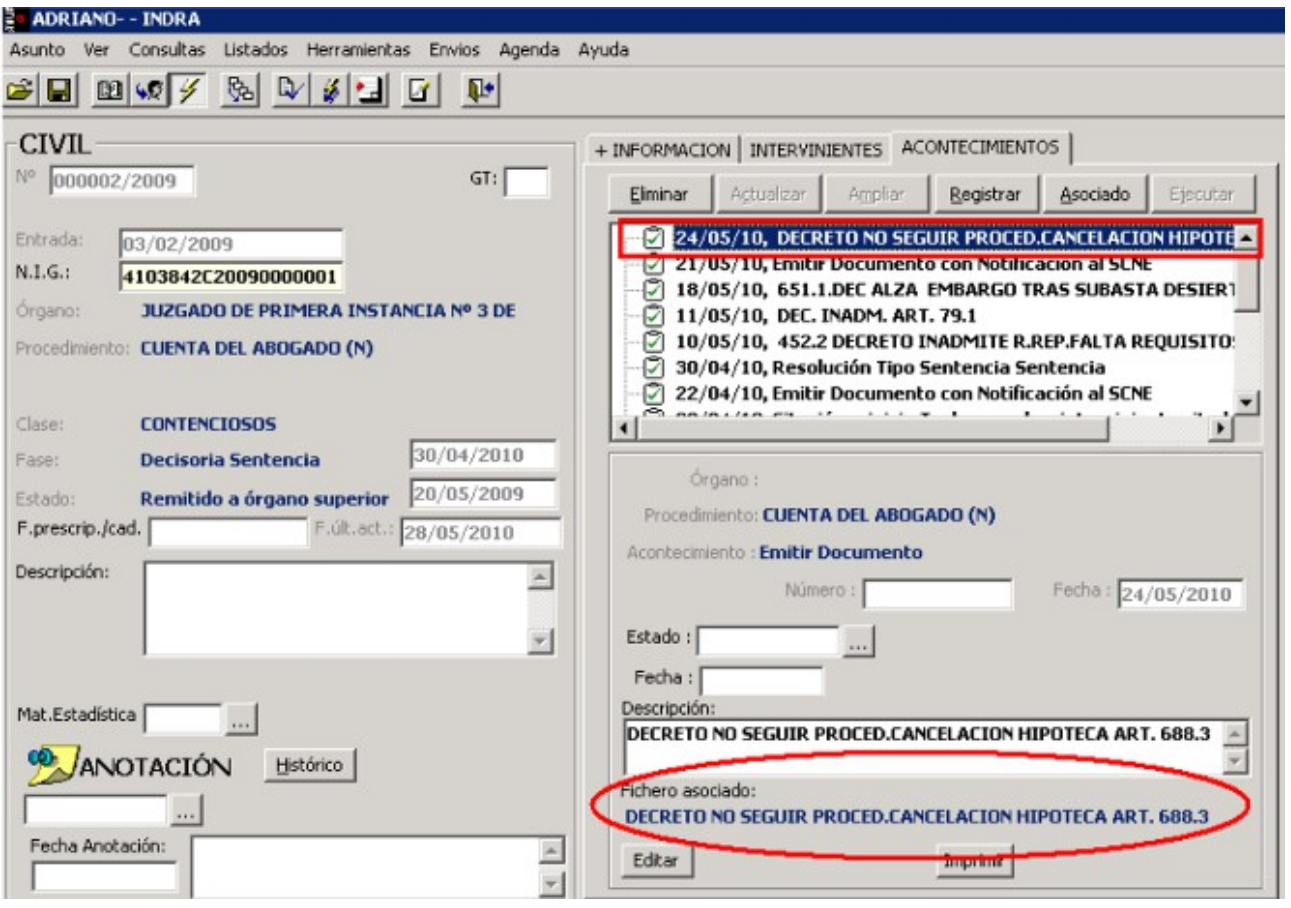

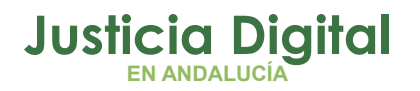

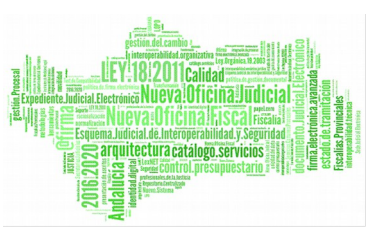

Si el acontecimiento tiene un fichero asociado se cargará por defecto.

**2.** Registramos un nuevo Acontecimiento Asociado:

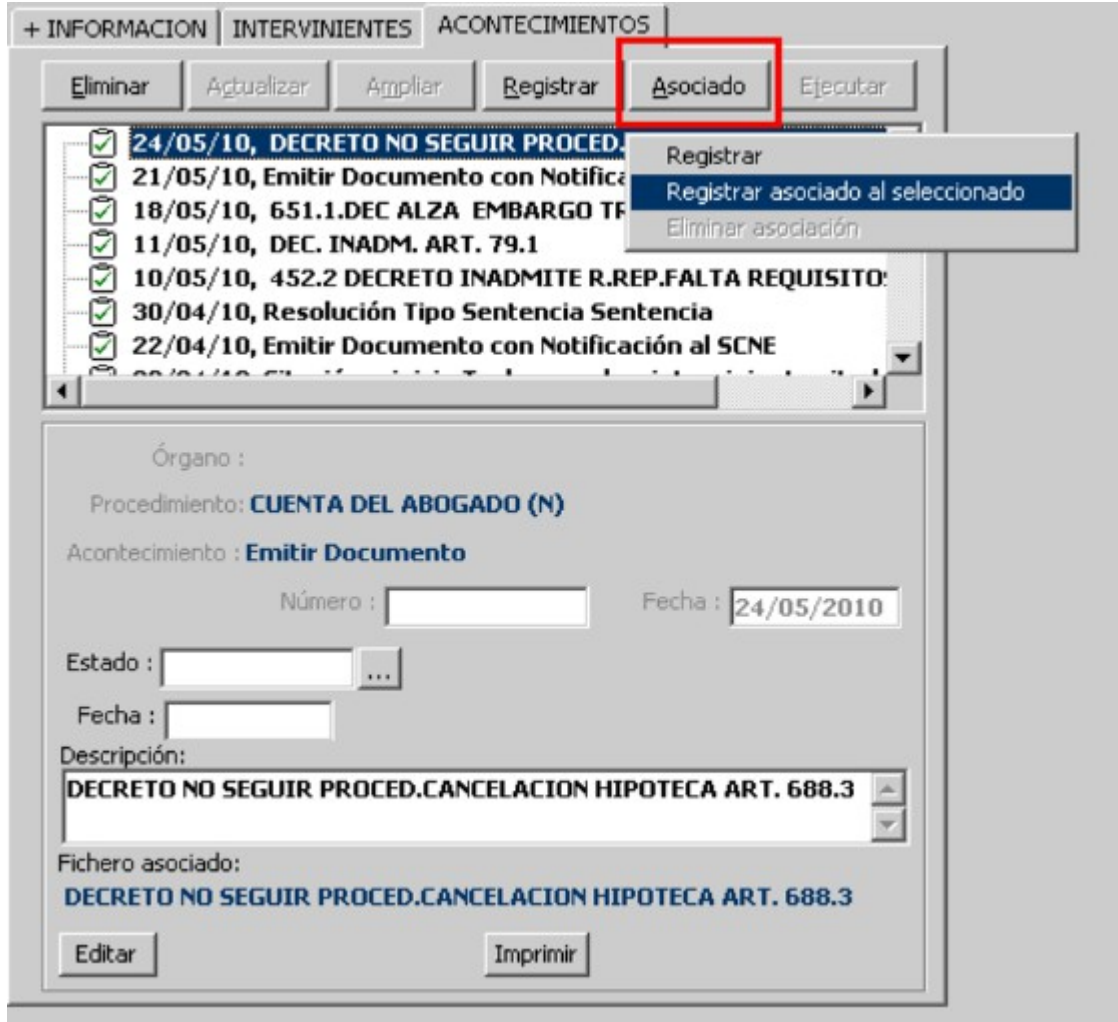

#### **NOTA IMPORTANTE:**

Existen dos formas de asociar el acontecimiento: Darle al botón "Asociado" (marcado en rojo en la figura anterior) o con el botón derecho del ratón y seleccionar "Registrar asociado al seleccionado". Se ha detectado que de esta segunda forma en algunas ocasiones se produce un error del tipo: **"Runtime Error 0".** 

Página 2 de 22

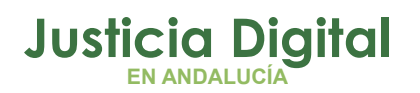

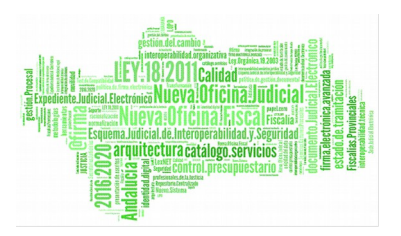

### **SE RECOMIENDA UTILIZAR LA OPCION DEL BOTÓN "ASOCIADO".**

**3.** El tipo del Acontecimiento será NOTLEX:

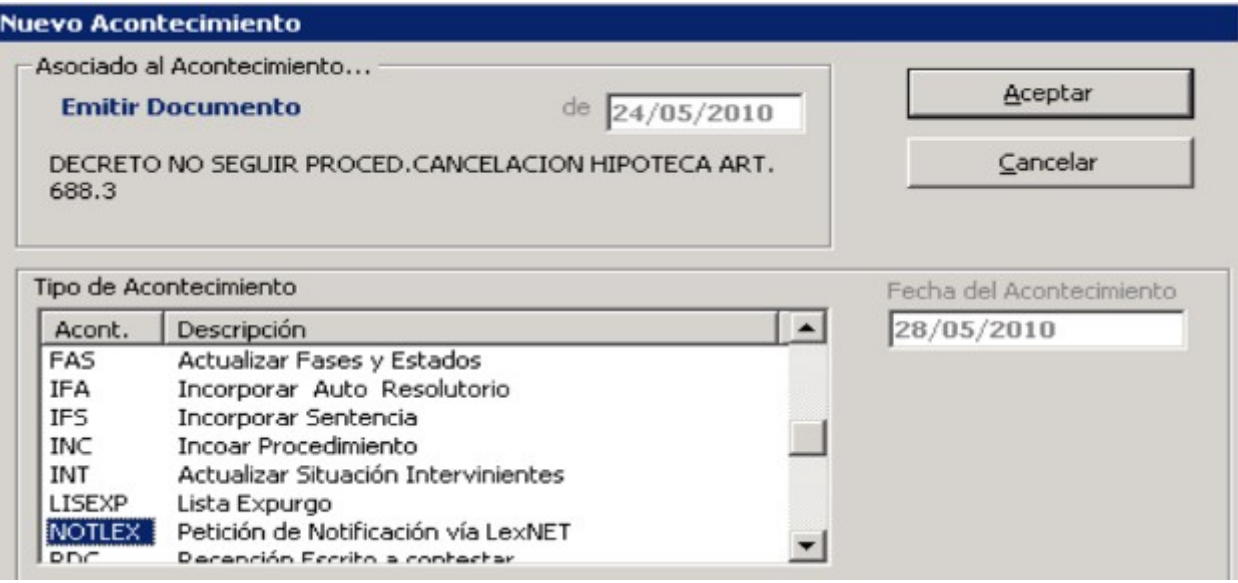

**4.** Se abre una nueva pantalla con la lista de los Intervinientes y el fichero correspondiente:

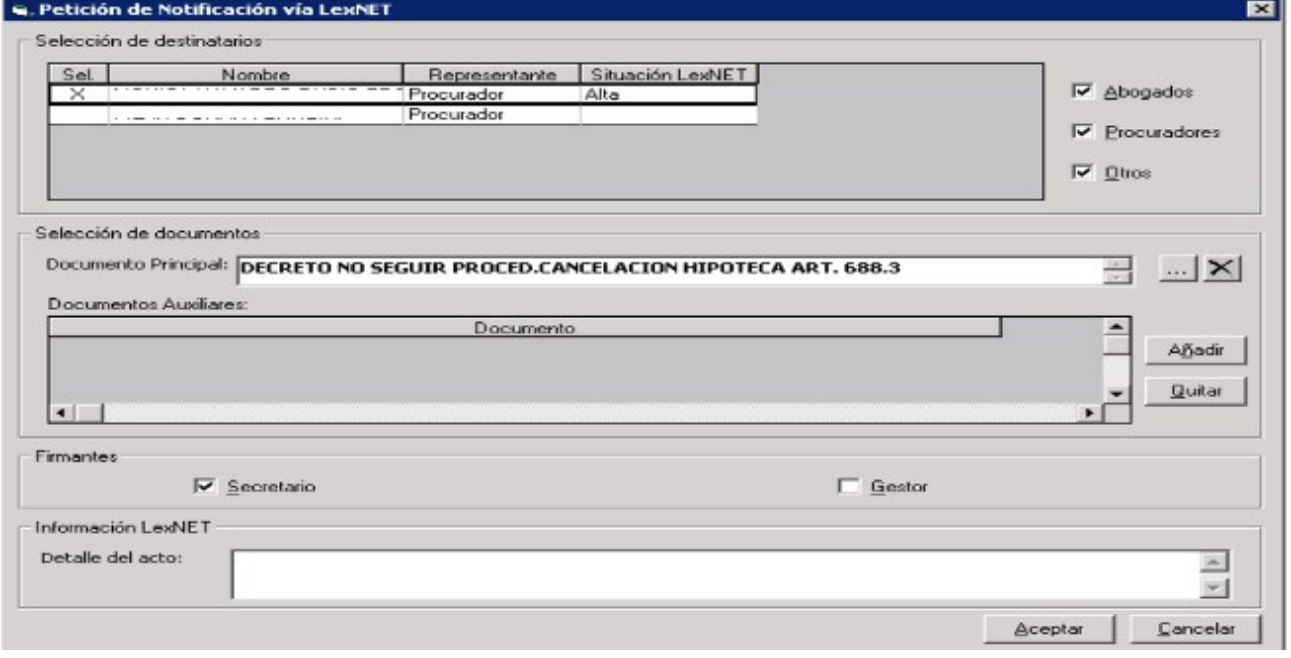

Página 3 de 22

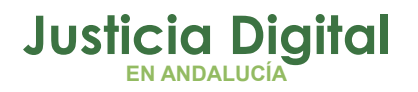

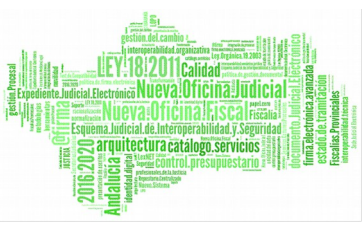

Hay que tener en cuenta que sólo se pueden enviar Notificaciones a los Procuradores que están dados de alta (aparecen con el texto "Alta" en el campo: Situación LexNET) . Aquí marcamos o desmarcamos los Procuradores que son destinatarios de la Notificación:

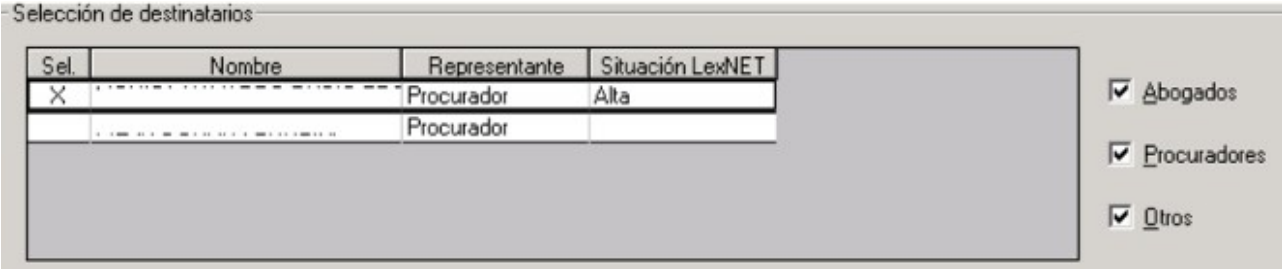

A la derecha podemos filtrar por el tipo de Interviniente, si marcamos únicamente los Procuradores, entonces los Abogados y el resto de Intervinientes no nos aparecerán en la lista.

Sólo se enviarán las Notificaciones a los Procuradores marcados con una "X" antes de su nombre.

#### **Por defecto nos aparece el documento principal (si existía ya uno):**

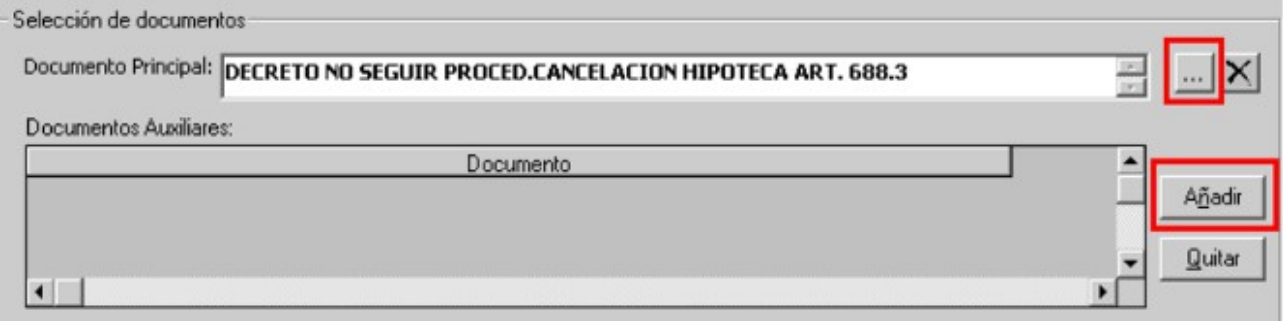

Toda Notificación tiene que llevar obligatoriamente un documento principal (tiene que ser .rtf) pero también podemos añadir hasta 5 documentos anexos (que pueden ser .rtf o pdf).

Podemos cambiar el documento principal y añadir documentos auxiliares pulsando los botones Añadir

Página 4 de 22

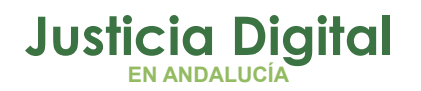

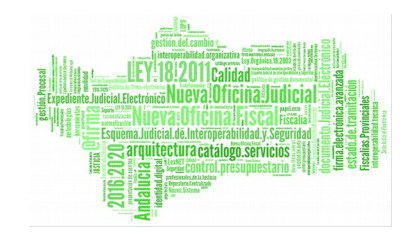

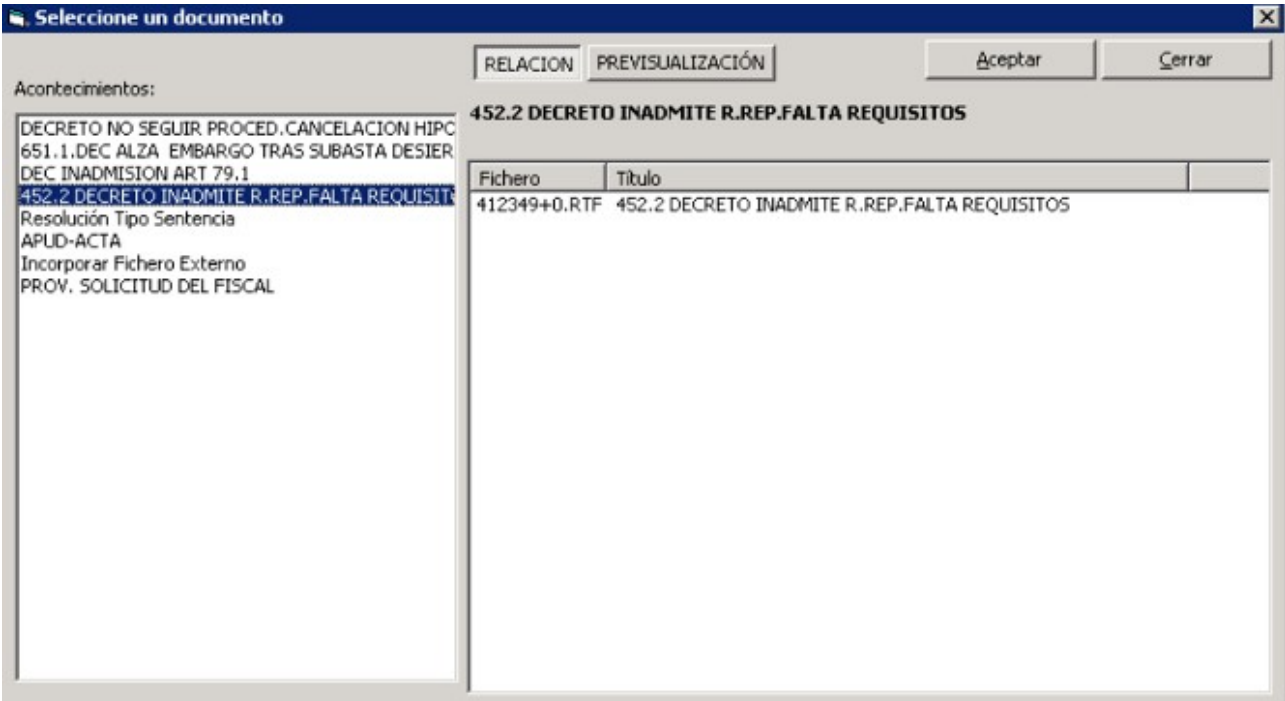

De la misma forma podemos eliminarlos:

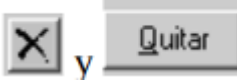

**5.** Una vez seleccionados los destinatarios y cargado los ficheros que queremos enviar ya podemos seguir con el proceso pulsando Aceptar

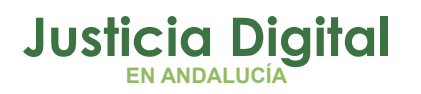

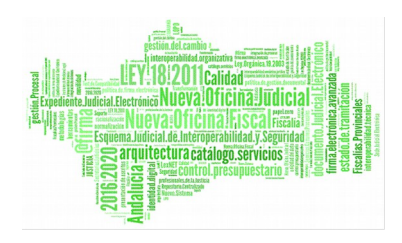

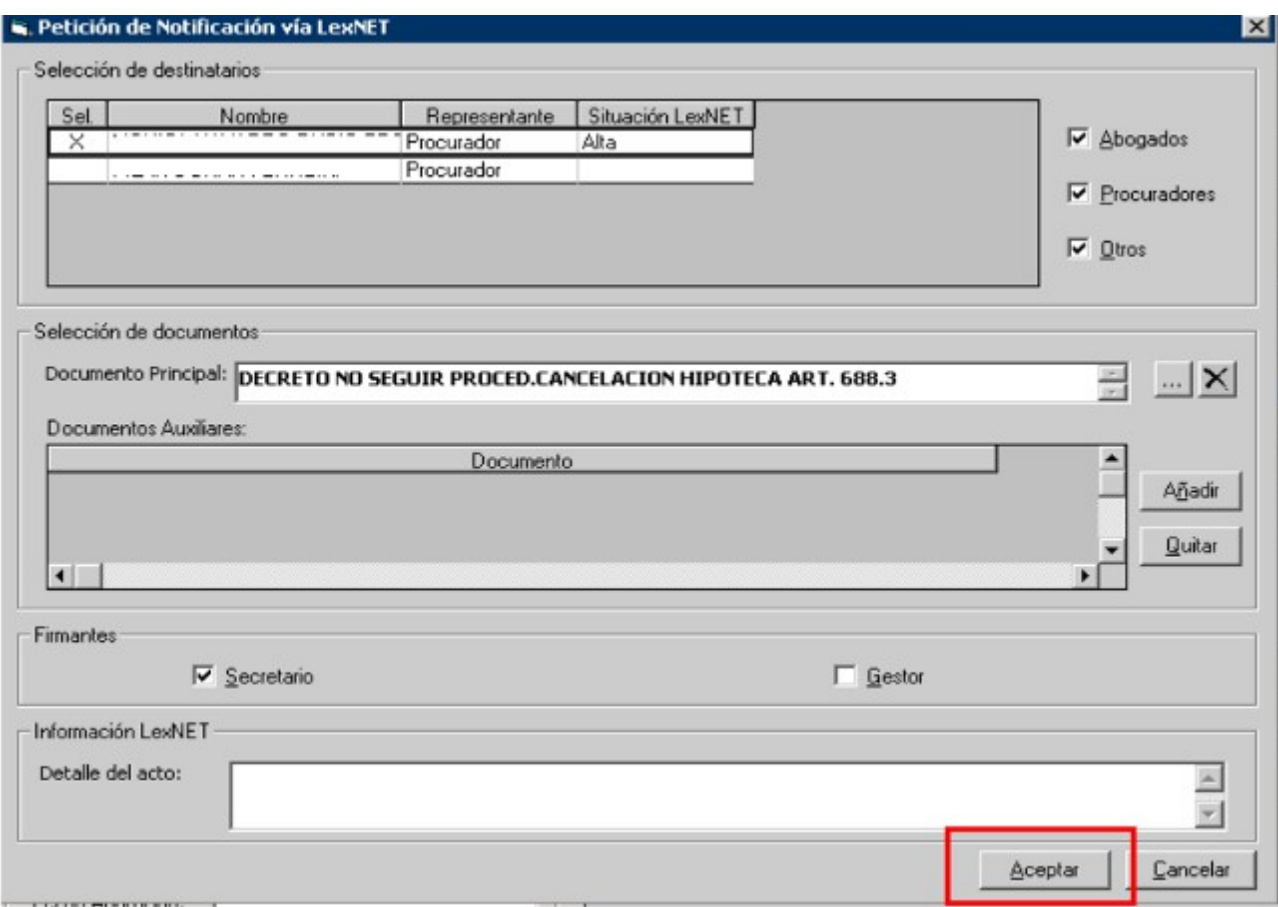

Nos aparece la ventana de envío de la Notificación vía LexNET:

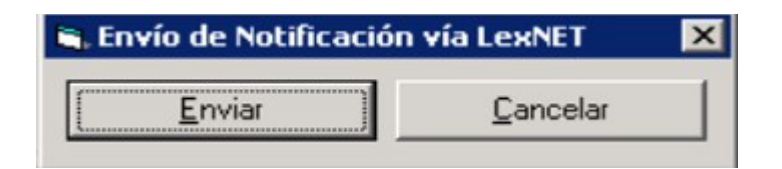

**6.** Aceptamos el envío y si todo ha ido bien nos aparecerá la verificación:

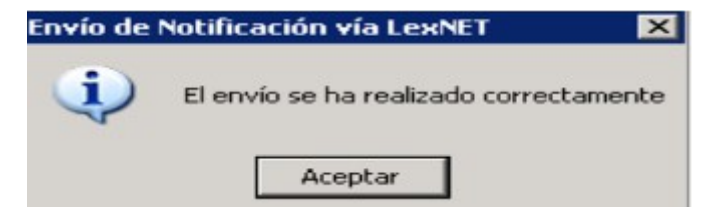

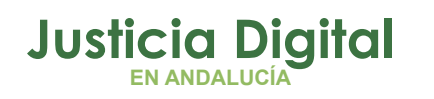

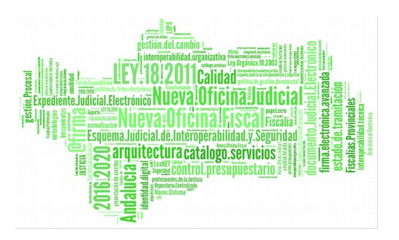

En estos momentos la Notificación está preparada para ser enviada (Hay que tener en cuenta que todavía no se ha enviado, esto SIEMPRE lo tenemos que hacer desde LexNET).

**7.** Podemos comprobar que ya tenemos asociado el envío de la Notificación al Acontecimiento:

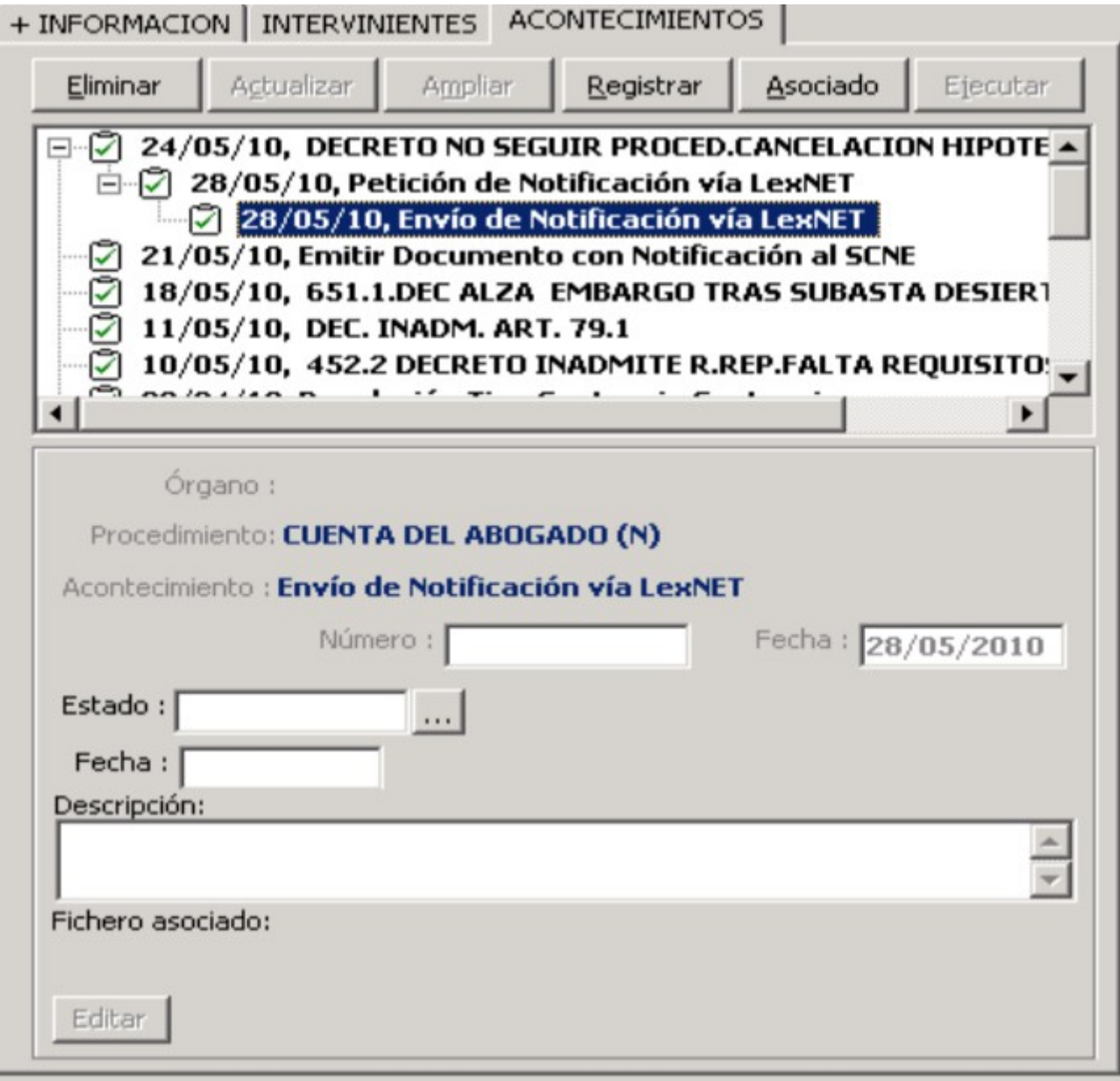

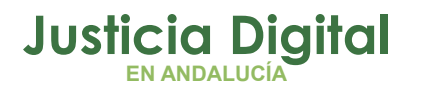

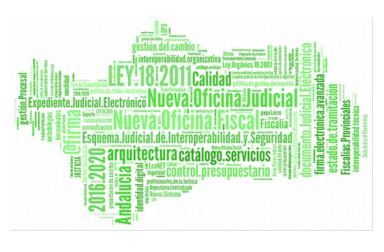

## **2. ESTADO DE LA NOTIFICACIÓN**

Para consultar el estado de la Notificación hay que elegir el acontecimiento correspondiente (Petición de Notificación vía LexNET) y pulsar en "Ampliar".

Otra manera de ver las Notificaciones es a través de las Consultas (ver siguiente apartado).

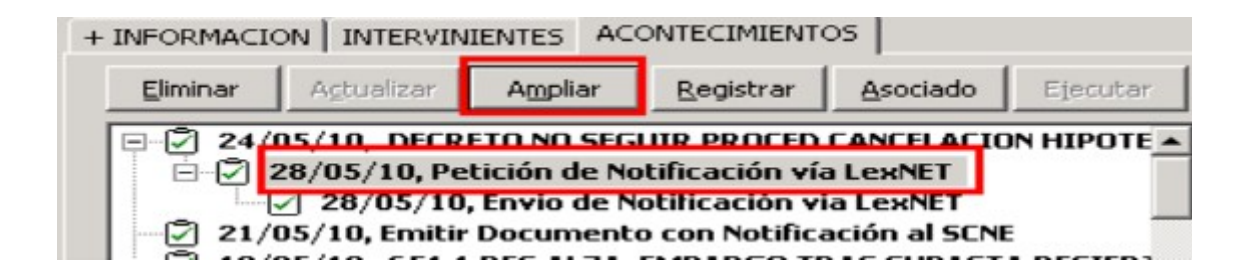

Normalmente nos encontraremos con 2 estados:

**1. Preparado** :Si todavía está pendiente de enviarse a través de LexNET:

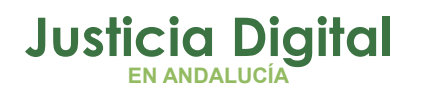

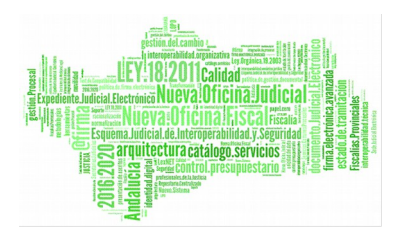

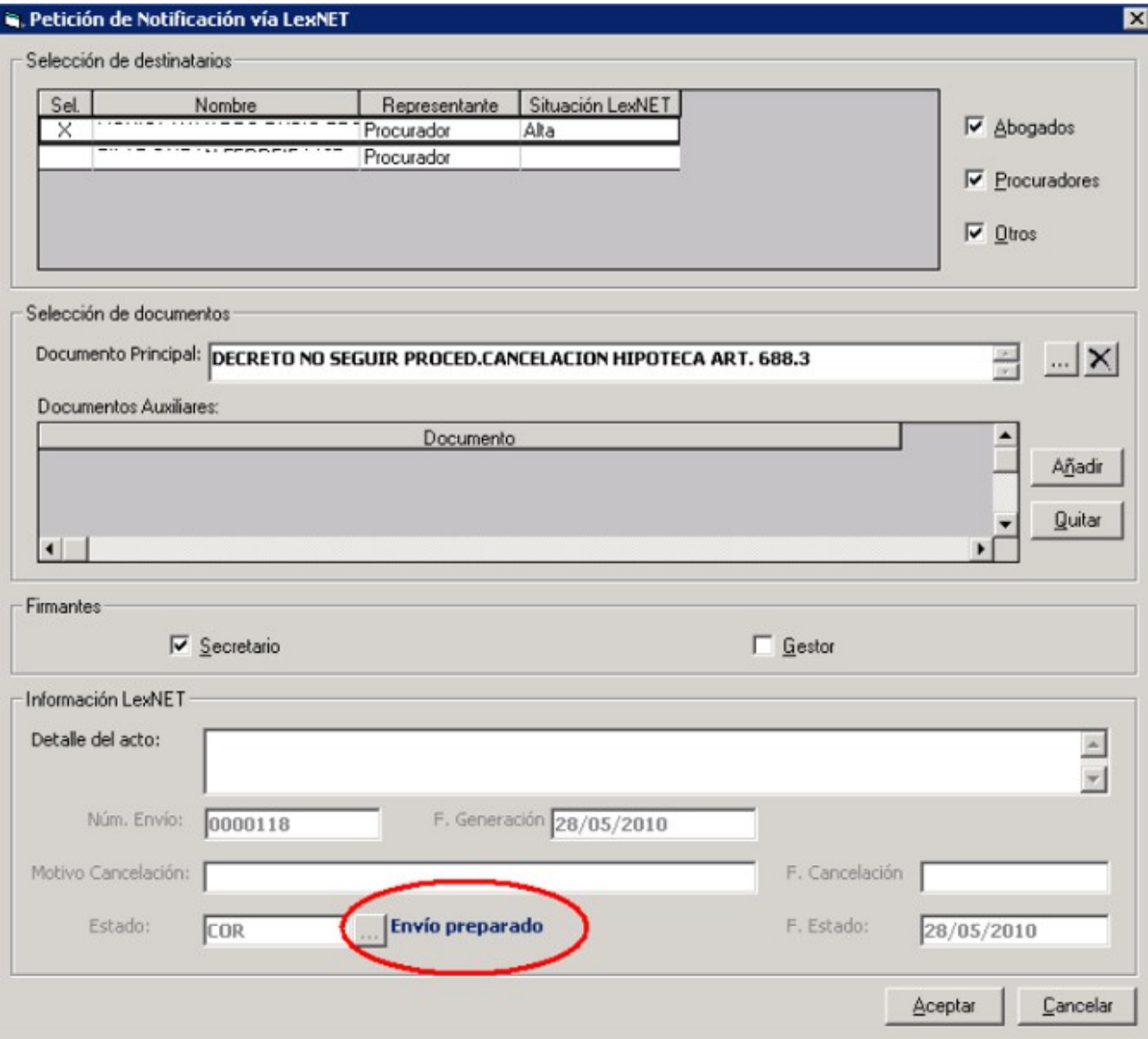

### **NOTA IMPORTANTE:**

No hay que pulsar el Botón "Aceptar" (si aparece habilitado) para cerrar la ventana. Tenemos que pulsar "Cancelar".

**2.** Con Acuse de Recibo: ya se ha enviado por LexNET y hemos recibido el acuse de destino:

Página 9 de 22

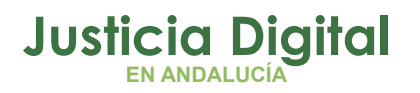

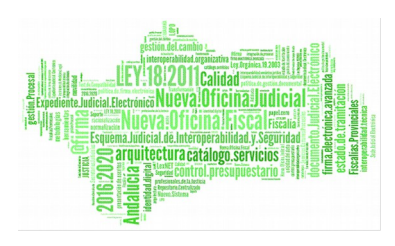

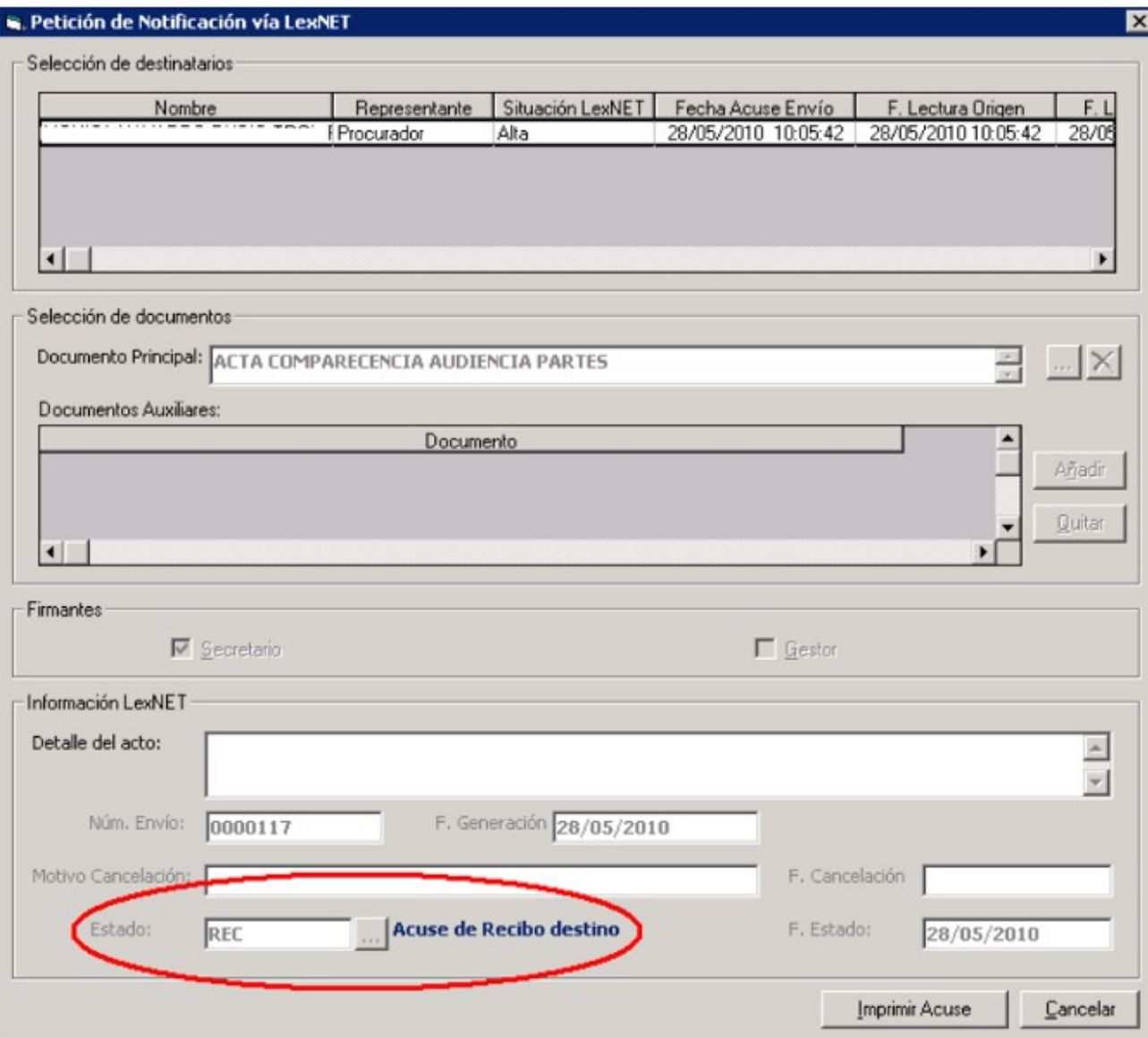

Otra forma de preparar la Notificación en Adriano es sin asociarla a ningún Acontecimiento. El inconveniente de hacerlo así es tener que buscar qué se quiere notificar y que en la lista de Acontecimientos nos aparecerá que se ha realizado una Petición de Notificación, pero sin estar asociada a otro Acontecimiento, es decir, a simple vista no sabemos qué es lo que hemos notificado:

Página 10 de 22

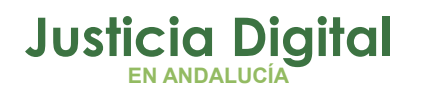

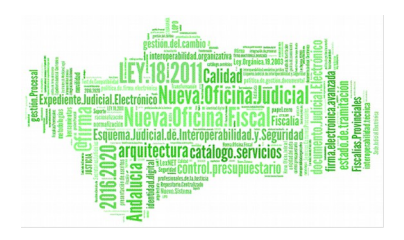

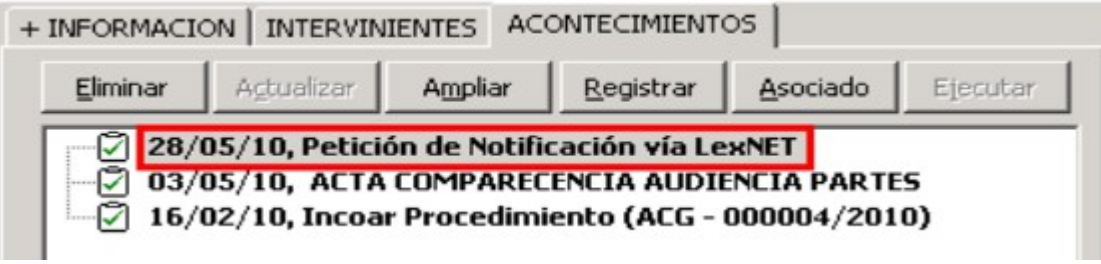

Para realizarlo sólo tenemos que registrar un Acontecimiento (como cualquier otro) y elegir NOTLEX y seguir con el proceso: marcar procuradores, cargar ficheros y enviar la Notificación.

## **3. GESTIÓN DEL ACONTECIMIENTO ENVÍO A FIRMA**

La firma digital es una herramienta técnico jurídica que permite garantizar la autoría e integridad de los documentos digitales, posibilitando que éstos gocen de las mismas características que la firma manuscrita, al mismo tiempo que asegura la confidencialidad y la imposibilidad de repudio.

Una vez firmado el documento en Portafirma, éste se incorpora a Adriano de forma automática, guardándose en formato PDF dentro del acontecimiento de Envío Firma del asunto, para acceder al mismo picaremos en la opción EDITAR.

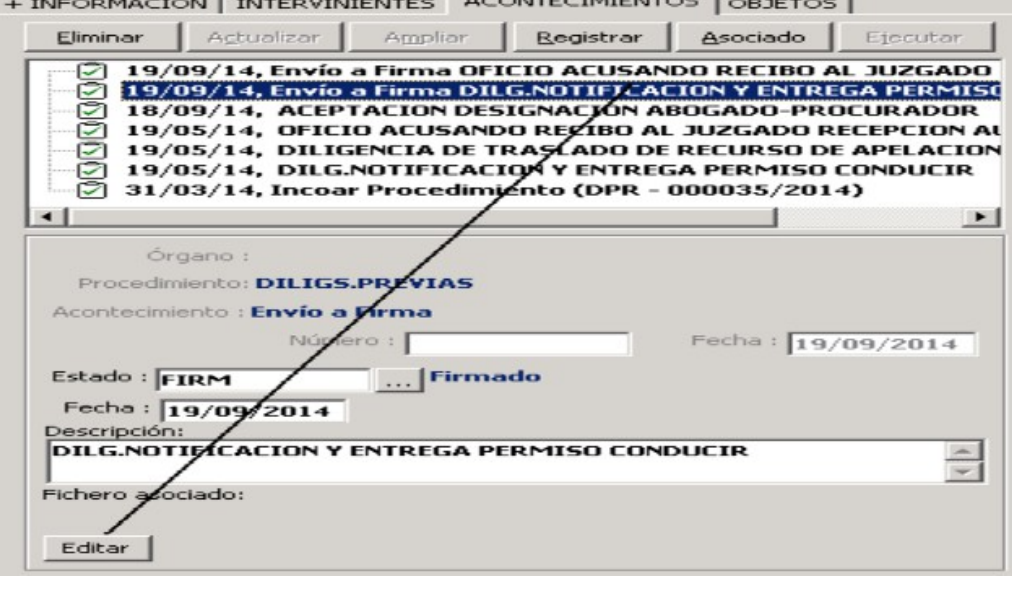

Página 11 de 22

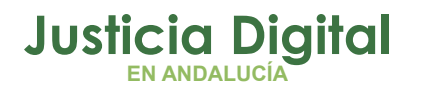

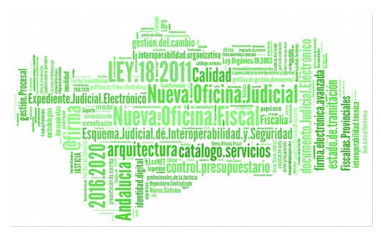

#### **Carga Del Documento Firmado de Forma Asociada:**

Al asociar a un acontecimiento de Envío a firma, en estado FIRMADO, el acontecimiento de notificación a LEXNET, se cargará por defecto, este documento, como principal, y sin posibilidad de modificarlo.

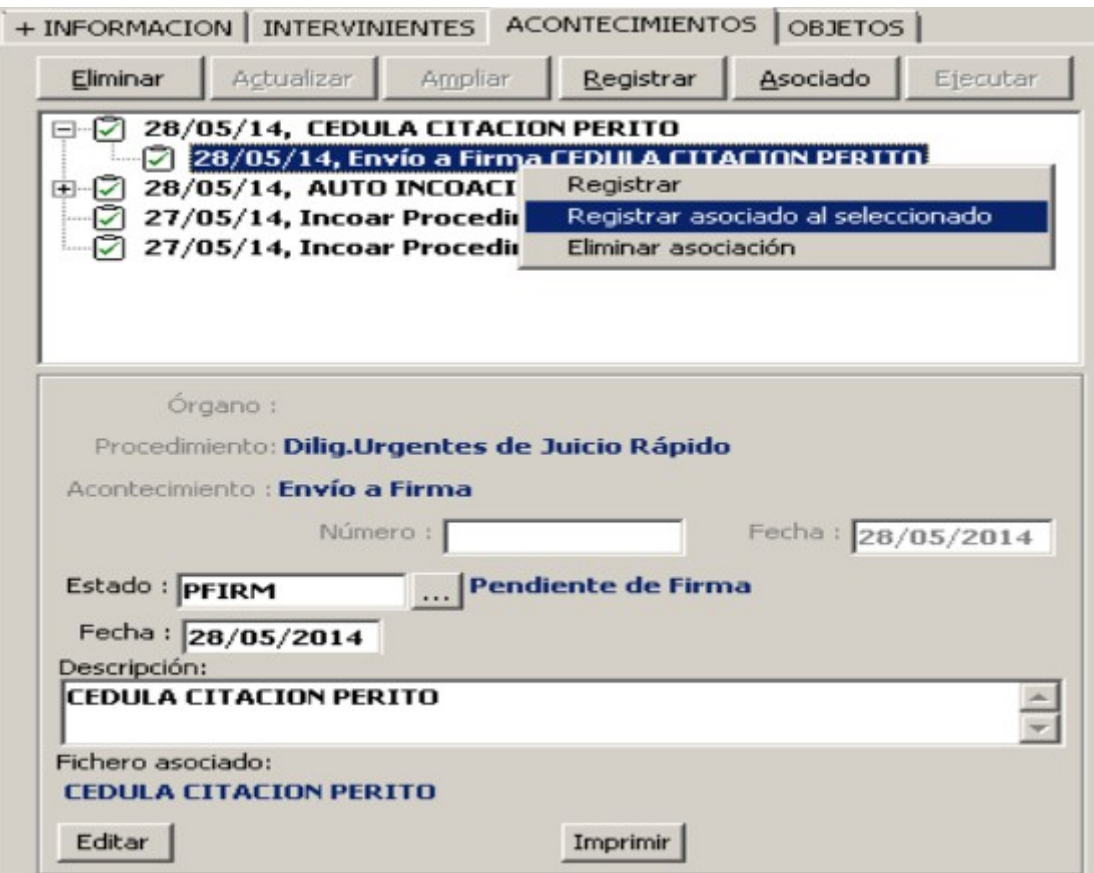

Página 12 de 22

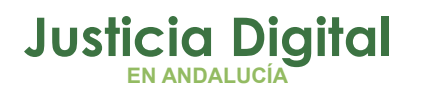

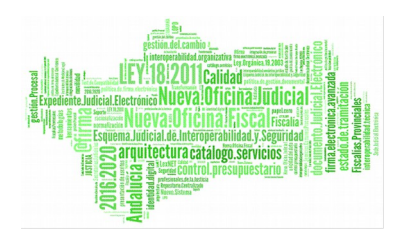

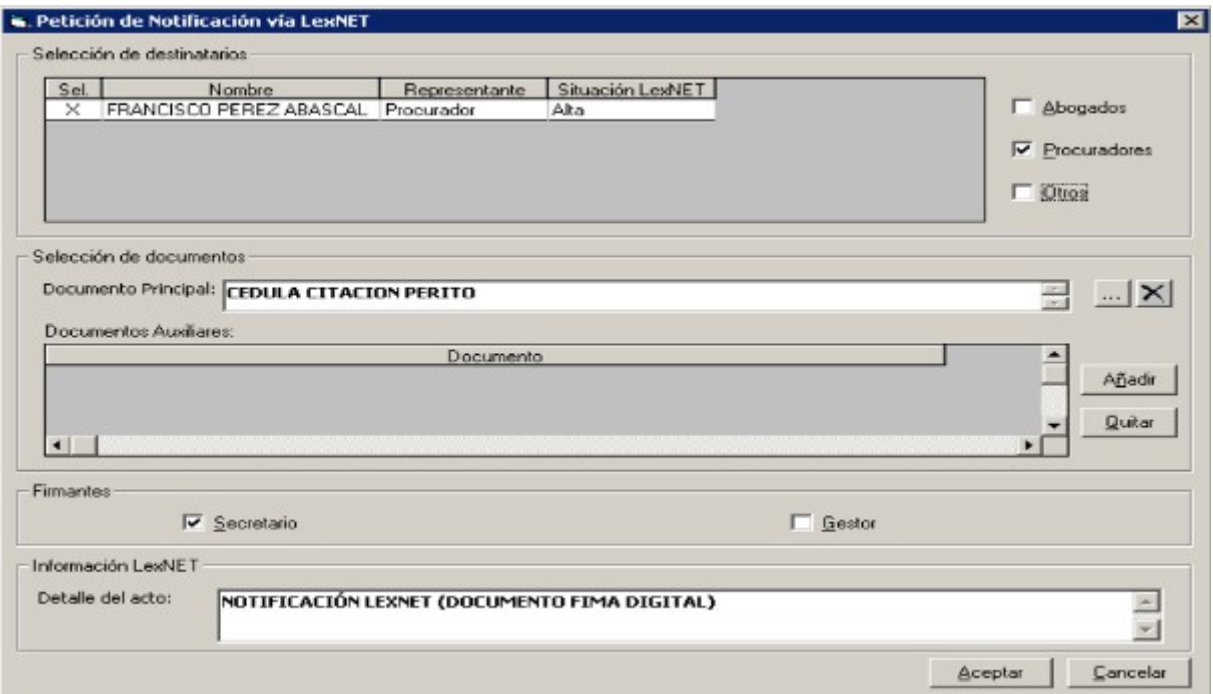

#### **Anulación de Firma y uso del Acontecimiento de Envío a Lexnet (NOTLEX):**

El uso del acontecimiento de Anulación de Firma de un documento en estado FIRMADO queda limitado a que el documento no se haya notificado vía Lexnet.

Pueden darse dos supuestos:

**1. Anulación de un documento firmado cuando se ha realizado el Acontecimiento de Envío a Lexnet sin haber recibido el acuse de recibo (NOTLEX) de Lexnet.** 

Se podrá Anular el documento de firma, pero antes deberá eliminarse el acontecimiento de Envío a Lexnet. En el SGP Adriano aparecerá el mensaje siguiente:

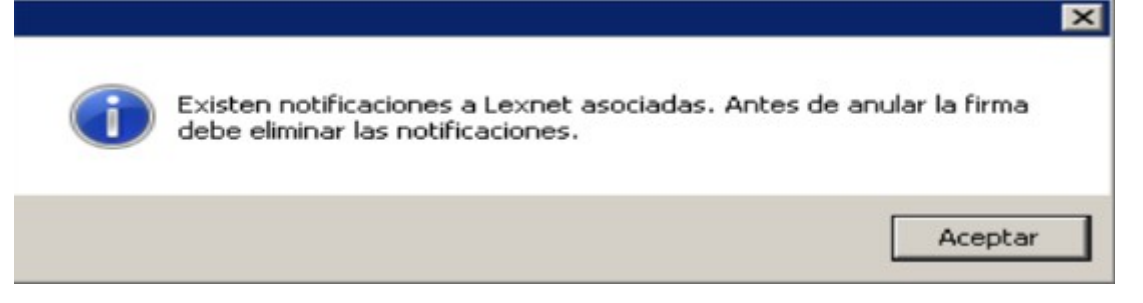

Página 13 de 22

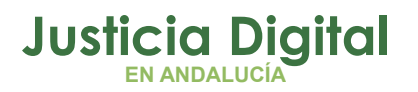

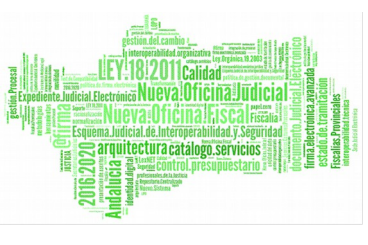

**2.** Anulación de un documento firmado cuando se ha realizado el Acontecimiento de Envío a Lexnet y se ha recibido el acuse de recibo (NOTLEX) de Lexnet.

No se puede eliminar el documento firmado en ningún caso. El mensaje que aparece en el sistema es el siguiente:

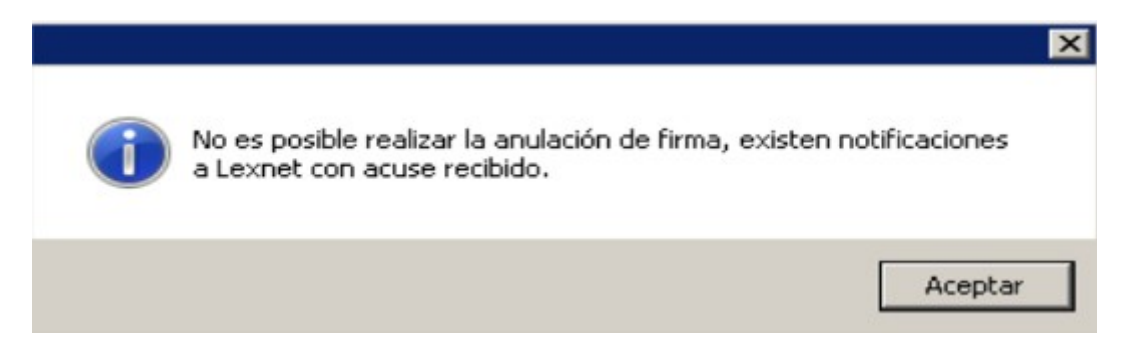

### **4. CONSULTA DE LAS NOTIFICACIONES:**

Para consultar las Notificaciones (ver su estado, imprimir acuses de recibo....) se utiliza el menú Consultas → Notificaciones vía LexNET :

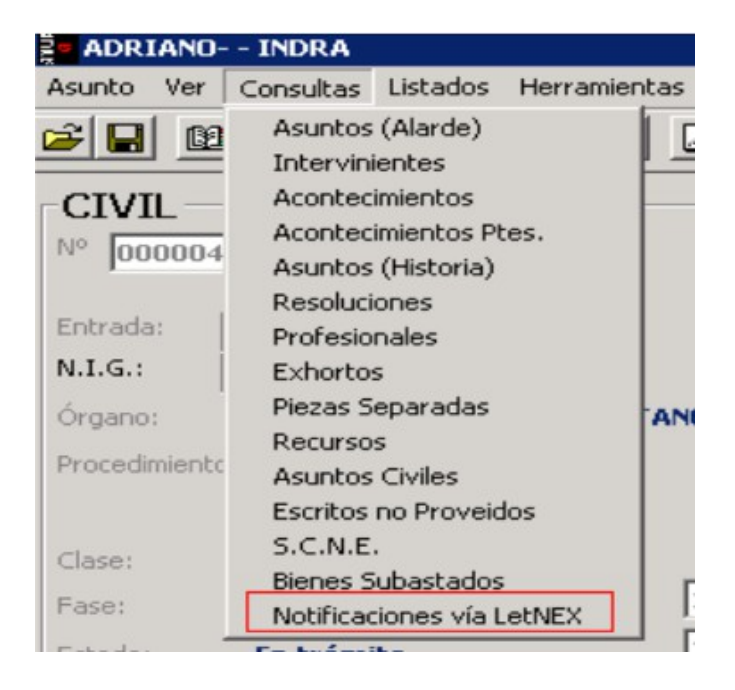

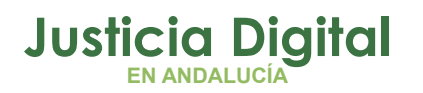

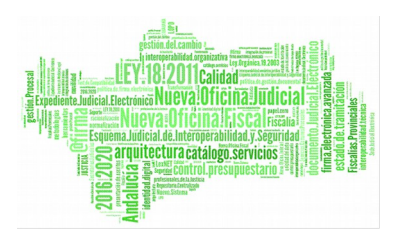

Nos sale un formulario donde podemos filtrar por distintos criterios de búsqueda (fechas de envío, números de procedimiento, fechas de generación de la Notificación, usuario que ha creado la Notificación...) antes de pulsar "Ver Resultado":

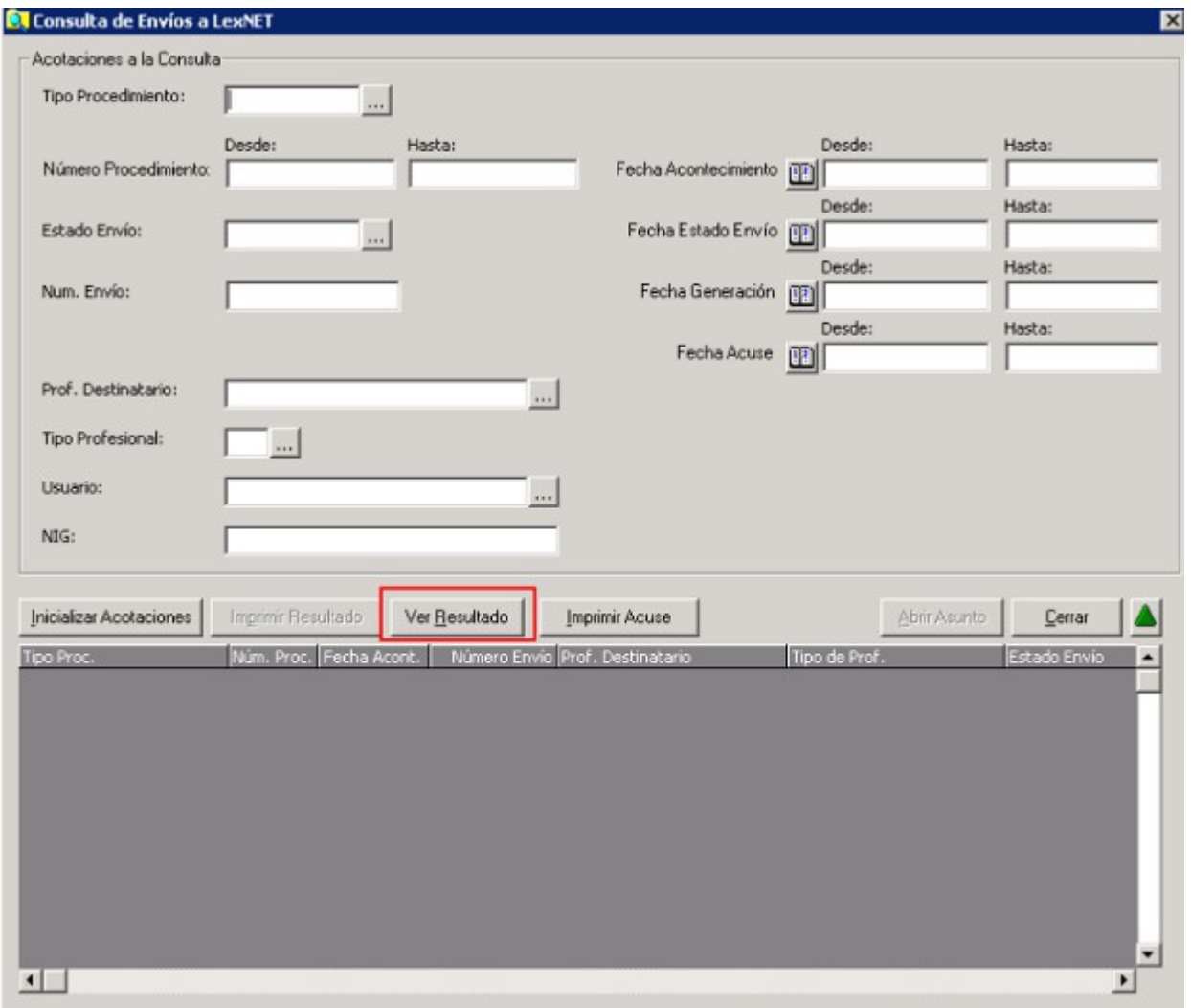

Si no introducimos ningún criterio se listarán todos los envíos:

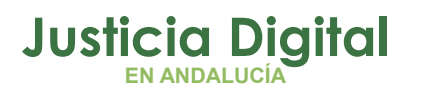

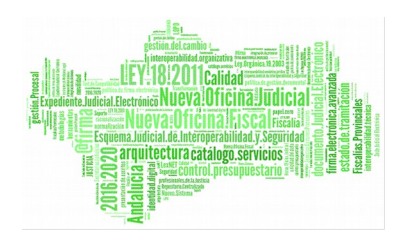

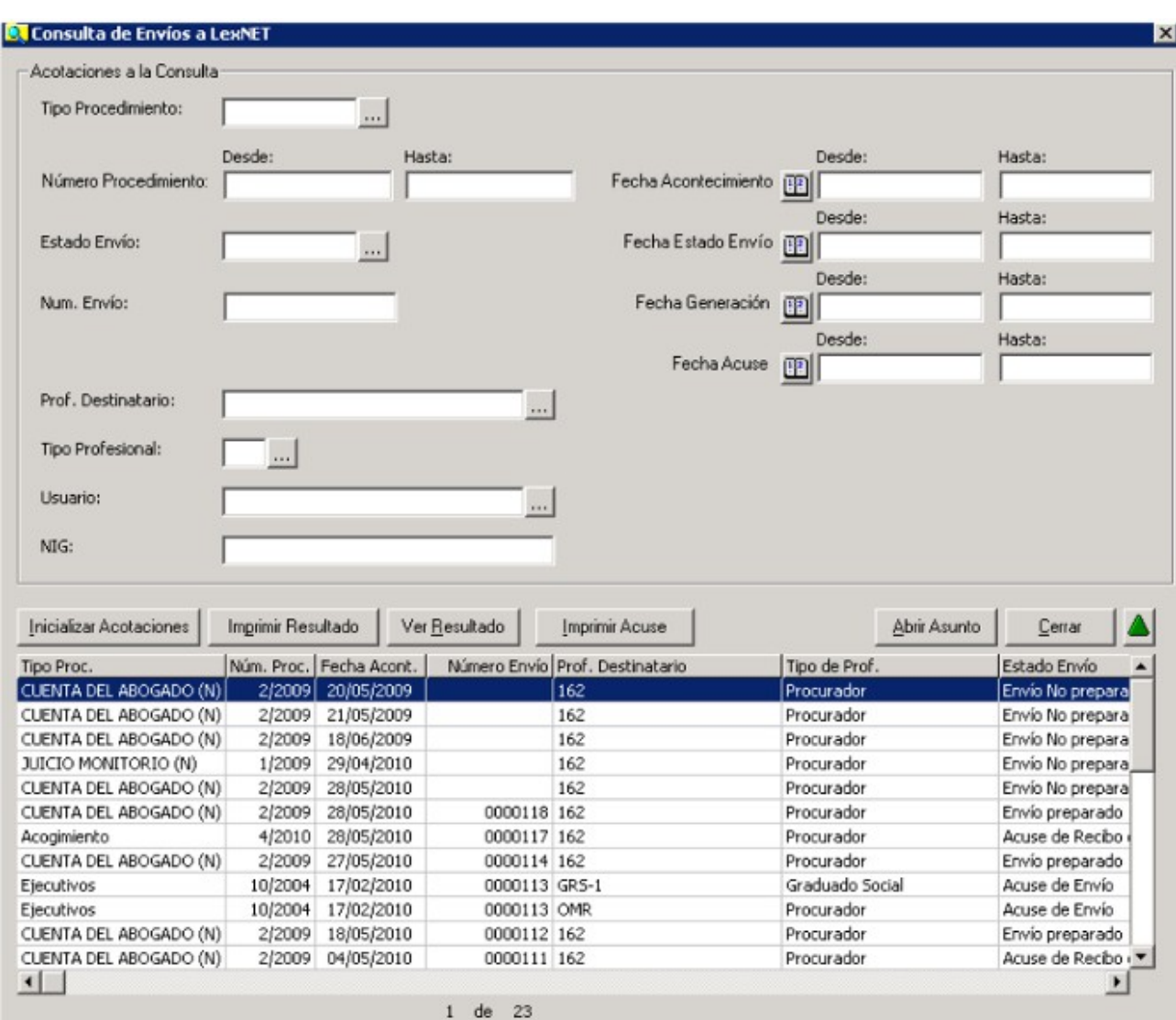

En el listado obtenemos, entre otros datos, el tipo de procedimiento, su número, la fecha del acontecimiento..... y el estado en el que se encuentra: No preparado, Preparado o con Acuse de recibo.

Para los que ya tienen acuse de recibo, podemos abrir la ventana de impresión del mismo:

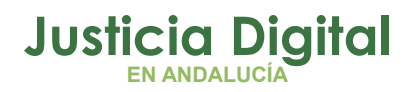

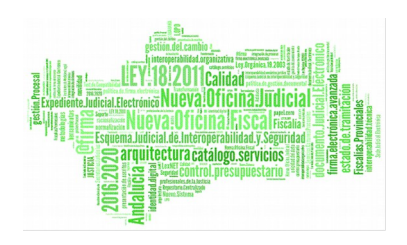

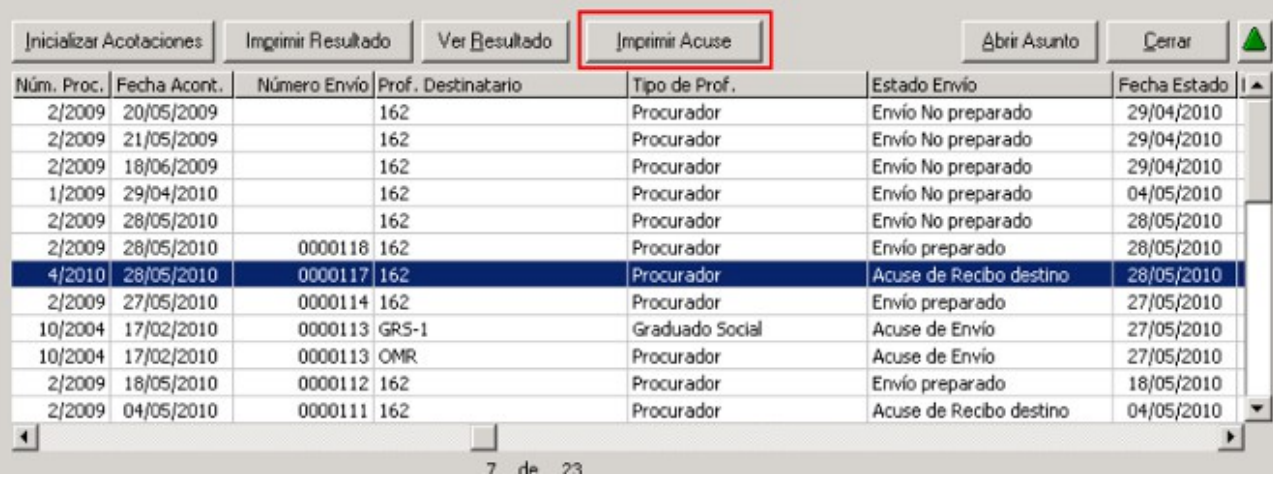

Nos salen todos los datos del envío:

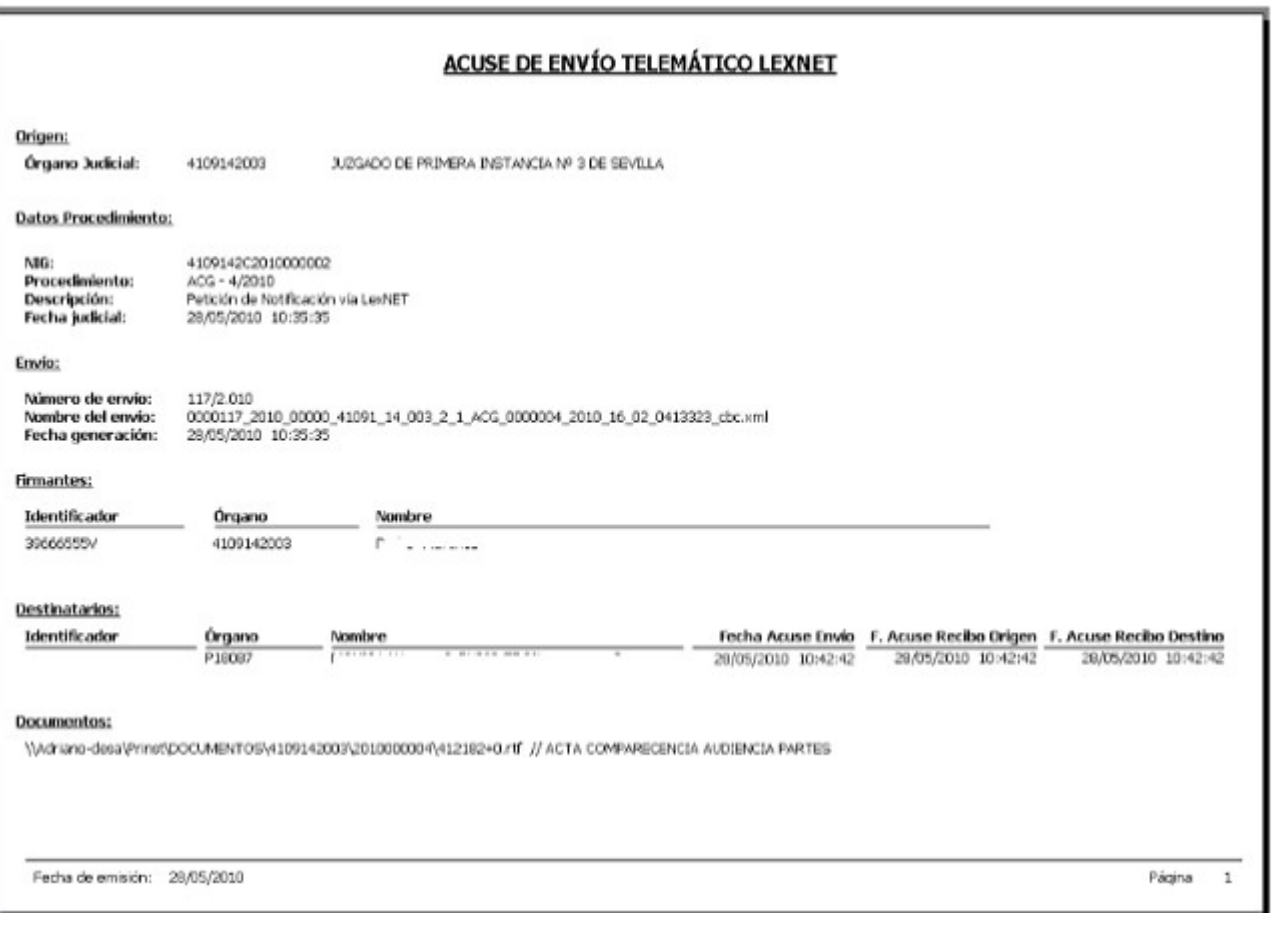

Página 17 de 22

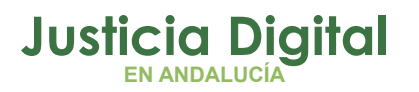

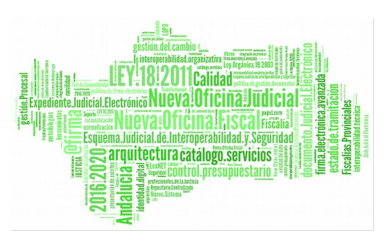

## **5. LISTADO DE ERRORES MÁS FRECUENTES:**

Cuando intentamos elegir un procurador que no está dado de alta nos sale el siguiente error:

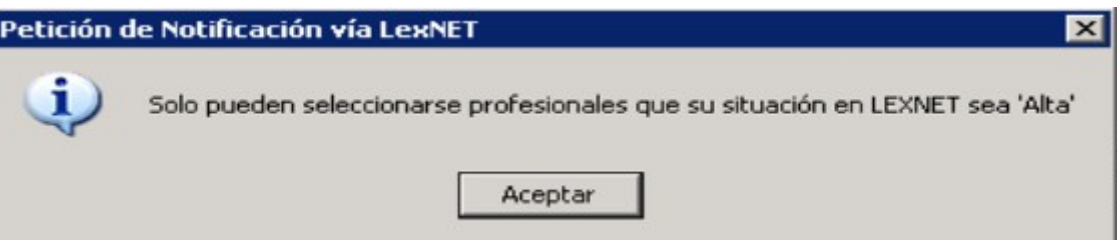

Cuando se intenta eliminar un envío del que ya se ha obtenido acuse de recibo:

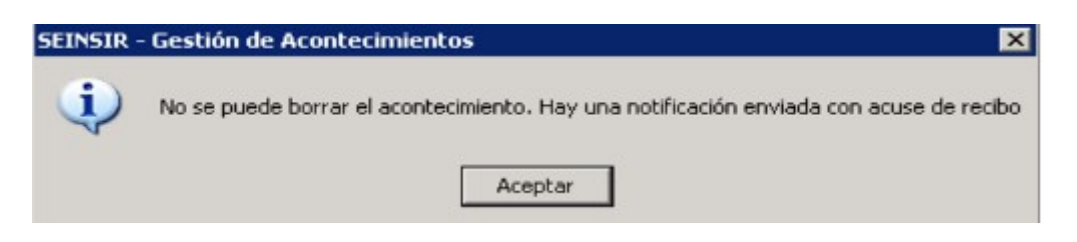

Se intenta enviar un documento que no es .rtf como principal:

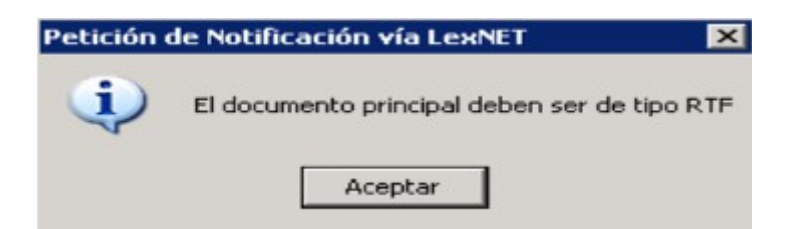

Se intenta enviar un documento auxiliar que no es ni .pdf ni .rtf :

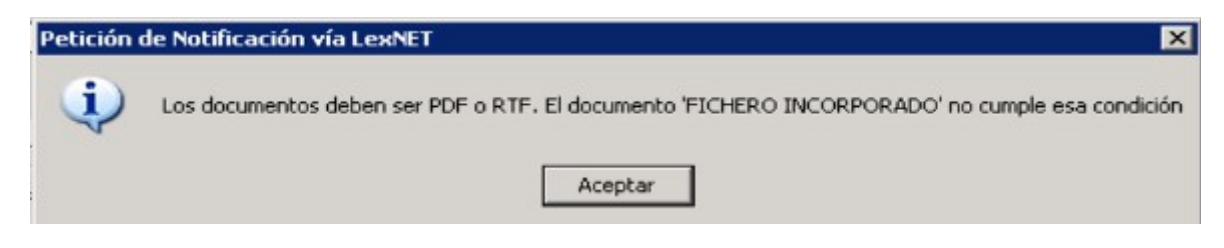

Si se intentan enviar más de 5 archivos auxiliares:

Página 18 de 22

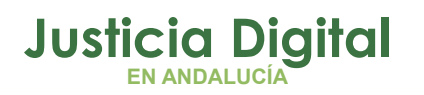

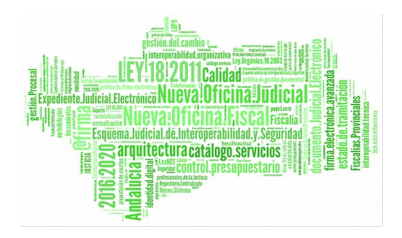

 $\vert x \vert$ 

#### **Preparación Notificaciones**

i.

#### Petición de Notificación vía LexNET

No se puede añadir otro documento auxiliar. El número máximo de documentos es 5

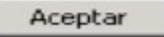

### **6. PROBLEMAS ENCONTRADOS:**

#### **PATH/FILE ACCESS ERROR:**

Suele darse al principio de la implantación de LEXNET en el Juzgado:

Hay que enviar una incidencia indicando el error para que lo solucionen.

#### **RUNTIME ERROR 0:**

Hay que realizar la Notificación pulsando sobre el Botón Asociado y no con la opción del Botón derecho, tal y como se explica en la página 5 de este manual.

#### **ACTUALIZACION DE ACUSES DE RECIBO:**

A veces el proceso de Actualización de los Acuses de recibo en Adriano suele tardar (sobre todo si hay muchos Juzgados enviando Notificaciones), lo normal es que a lo largo de la mañana nos aparezca "Acuse de recibo destino" en lugar de "Envío preparado".

Si pasado 1 día nos sigue sin aparecer el acuse hay que enviar una incidencia indicando que no se han actualizado los acuses para que se revise si existe algún problema.

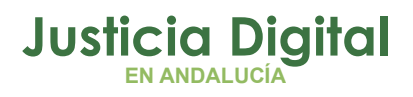

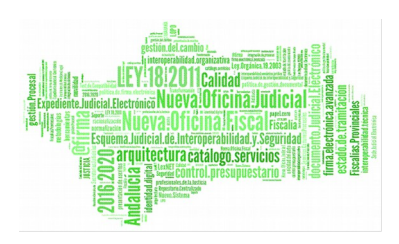

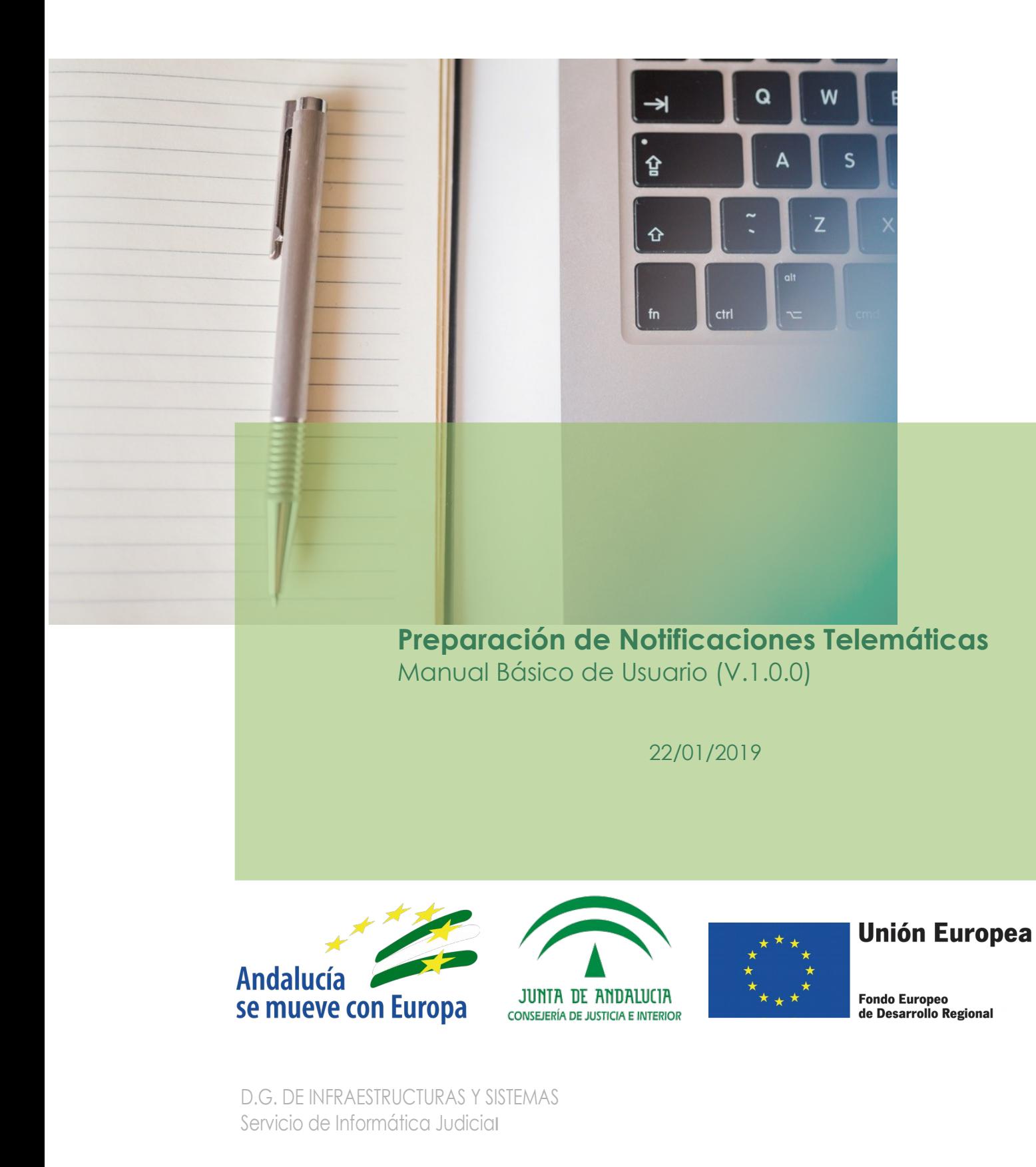